# **Lotus Notes How to Configure**

Before you begin, see the [Prerequisites.](https://contentanalytics.digital.accenture.com/display/aspire33/Lotus+Notes+Prerequisites) **On this page:**

- Step 1. Launch Aspire and open the Content Source [Management Page](#page-0-0)
- [Step 2. Add a new Lotus Notes Content Source](#page-0-1)
	- <sup>o</sup> [Step 2a. Specify Basic Information](#page-0-2)
	- <sup>o</sup> [Step 2b. Specify the Connector Information](#page-1-0) <sup>o</sup> [Step 2c. Specify Workflow Information](#page-1-1)
- [Step 3: Initiate a Full Crawl](#page-1-2)
- <sup>o</sup> [During the Crawl](#page-1-3)
- [Step 4: Initiate an Incremental Crawl](#page-2-0)
- [Group Expansion](#page-2-1)

<span id="page-0-2"></span><span id="page-0-1"></span><span id="page-0-0"></span>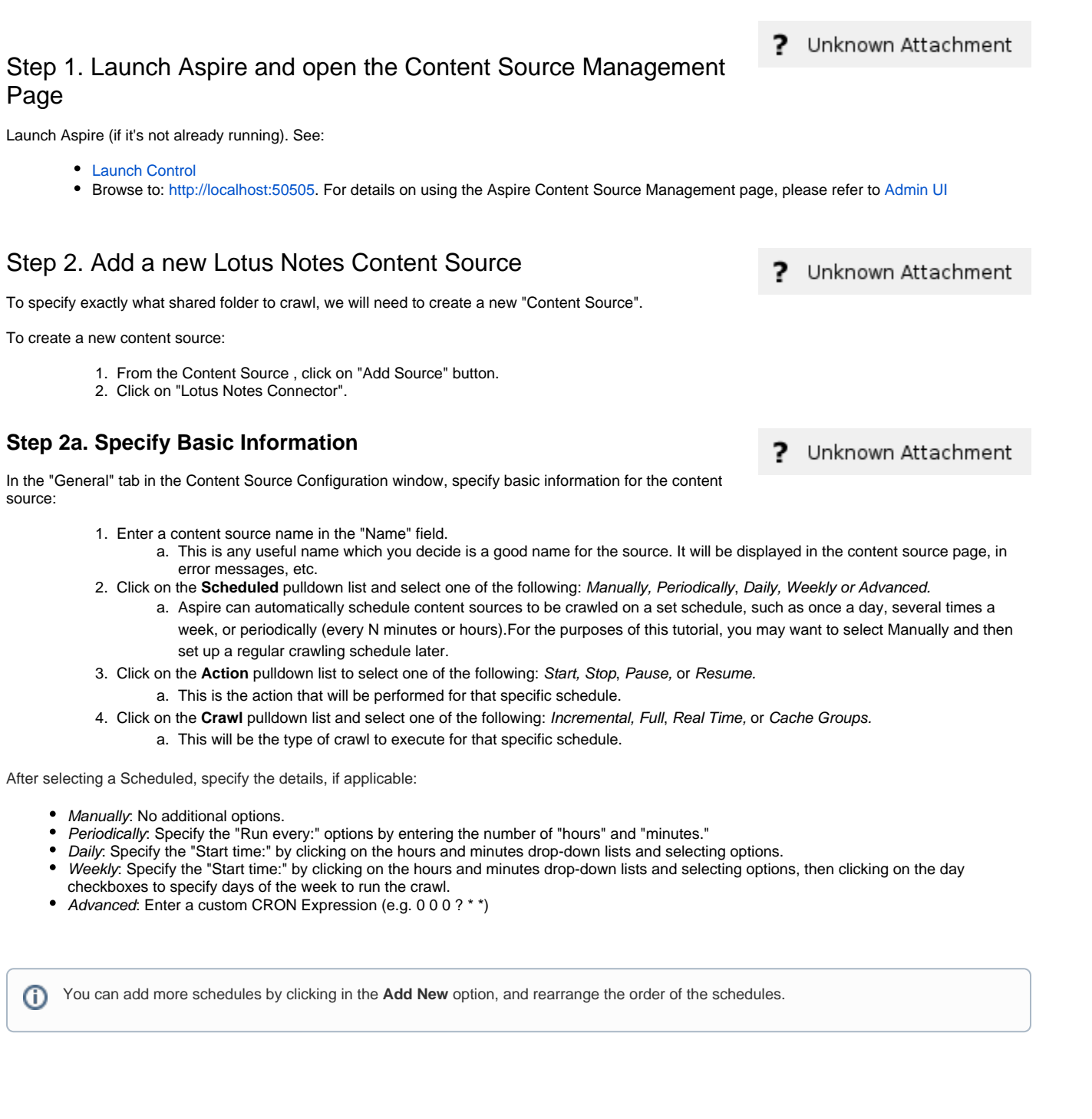

ന

If you want to disable the content source just unselect the the "Enable" checkbox. This is useful if the folder will be under maintenance and no crawls are wanted during that period of time.

Real Time and Cache Groups crawl will be available depending of the connector.

#### <span id="page-1-0"></span>**Step 2b. Specify the Connector Information**

O)

╱╲

In the "Connector" tab, specify the connection information to crawl the Lotus Notes.

- 1. **Host:** Enter the hostname or IP address of the Lotus Notes server **a.** Example: 10.10.22.115
- 2. **Username:** Enter the username of the Lotus Notes server
- 3. **Password:** Enter the password of the user provided before.
- 4. **Databases:** Enter the information of the application databases to index.

**D** Add New To add more databases click on

- a. **Database:** Enter the name of the database to index.
	- b. **View:** Enter the name of the database view to use. It can be left blank if no view is required.
- 5. **Documents per page:** Enter the number of documents to be retrieved per query to the Lotus Notes server.
	- a. The default value is 1000.
- 6. **Index All Mail Databases:** Check if the mail databases need to be indexed by the connector.
- 7. **Index Containers:** Check if the container information, such as databases needs to be indexed.
- 8. **Scan Recursively:** Check to scan through child containers.
- 9. **Scan Excluded Items:** Check to scan sub items from excluded containers (excluded by the Include/Exclude patterns).
- 10. **Include/Exclude patterns**: Enter regex patterns to include or exclude files/folders based on URL matches.

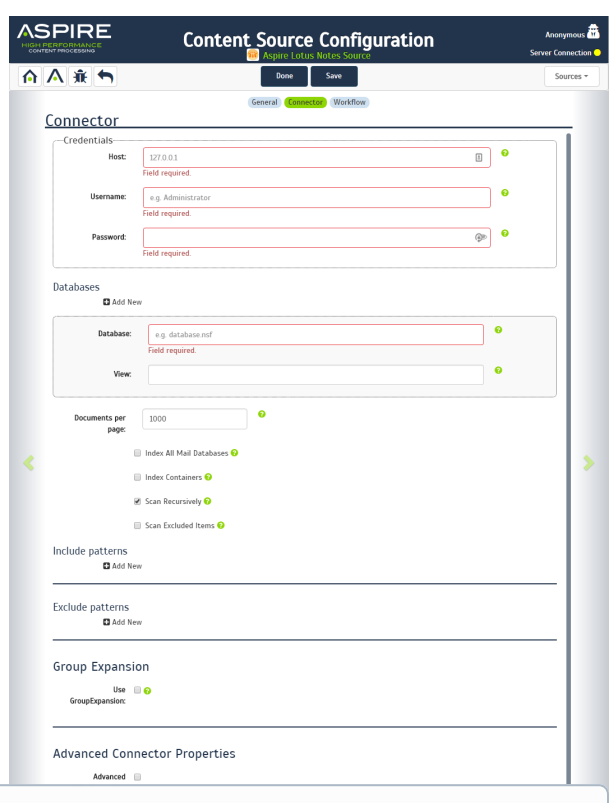

For additional information on the connector's specific properties see [Lot](https://contentanalytics.digital.accenture.com/display/aspire33/Lotus+Notes+Configuration) (i) [us Notes Configuration.](https://contentanalytics.digital.accenture.com/display/aspire33/Lotus+Notes+Configuration)

#### <span id="page-1-1"></span>**Step 2c. Specify Workflow Information**

In the "Workflow" tab, specify the workflow steps for the jobs that come out of the crawl. Drag and drop rules to determine which steps should an item follow after being crawled. This rules could be where to publish the document or transformations needed on the data before sending it to a search engine. See [Workflow](https://contentanalytics.digital.accenture.com/display/aspire33/Workflow) for more information.

1. For the purpose of this tutorial, drag and drop the Publish To File rule found under the Publishers tab to the **onPublish** Workflow tree. a. Specify a Name and Description for the Publisher.

**b.** Click Add.

After completing this steps click on the **Save** then **Done** and you'll be sent back to the Home Page.

#### <span id="page-1-2"></span>Step 3: Initiate a Full Crawl

Now that the content source is set up, the crawl can be initiated.

- 1. Click on the crawl type option to set it as "Full" (is set as "Incremental" by default and the first time it'll work like a full crawl. After the first crawl, set it to "Incremental" to crawl for any changes done in the repository).
- 2. Click on the Start button.

#### <span id="page-1-3"></span>**During the Crawl**

During the crawl, you can do the following:

Click on the "Refresh" button on the Content Sources page to view the latest status of the crawl. The status will show **RUNNING** while the crawl is going, and **CRAWLED** when it is finished.

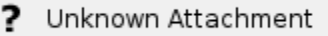

Click on "Complete" to view the number of documents crawled so far, the number of documents submitted, and the number of documents with errors.

If there are errors, you will get a clickable "Error" flag that will take you to a detailed error message page.

### <span id="page-2-0"></span>Step 4: Initiate an Incremental Crawl

If you only want to process content updates from the Lotus Notes (documents which are added, modified, or removed), then click on the "Incremental" button instead of the "Full" button. The Lotus Notes connector will automatically identify only changes which have occurred since the last crawl.

If this is the first time that the connector has crawled, the action of the "Incremental" button depends on the exact method of change discovery. It may perform the same action as a "Full" crawl crawling everything, or it may not crawl anything. Thereafter, the Incremental button will only crawl updates.

Statistics are reset for every crawl. $\odot$ 

## <span id="page-2-1"></span>Group Expansion

Group expansion configuration is done on the "Advanced Connector Properties" of the Connector tab.

- 1. Click on the Advanced Configuration checkbox to enable the advanced properties section.
- 2. Scroll down to Group Expansion and click the checkbox.
- 3. Add a new source for each repository you want to expands groups from (you'll need administrator rights on all of them to be able to do this).
- 4. Set the default domain, user name and password of the crawl account.
- 5. Set an schedule for group expansion refresh and cleanup.
- 6. As an optional setting click on the "Use external Group Expansion" checkbox to select an LDAP Cache component for LDAP group expansion. See more info on the LDAP Cache component on [LDAP Cache](https://contentanalytics.digital.accenture.com/display/aspire33/LDAP+Cache)